# GARMIN Aéra 795 & 796 VUE D'ENSEMBLE

NAVIGATION GPS

PREPARATION DE VOL

PREVENTION DES DANGERS

UTILITAIRES

APPENDICES

INDEX

Droits de reproduction 2011 Garmin Ltd ou ses substitués. Tous droits réservés

Ce manuel présente la pratique du logiciel System version 3.10 ou ultérieur. Il peut présenter quelques différences d'application si l'on compare les informations de ce manuel avec les versions antérieures ou ultérieures du logiciel.

Garmin International Inc, 1200 East 151st Street, Olathe, Kansas 66062 USA tel : 913/397 8200 fax: 913/397 8282

Garmin AT Inc 2345 Turner Road SE Salem, OR 97302 USA Tel : 503/391 3411 fax : 503/364 2138

Garmin Europe LTD Liberty House, Bulls Copse Road, Hounsdown Business Park, Southampton S040 9RB, UK

Garmin Corporation, No 68 Jangshu 2<sup>nd</sup> road, Shijr, Taipei Coutny, Taiwan, tel : 886/02 2642 9199 fax : 886/02 2642 9099

Website address: www.garmin.com

A l'exclusion de ce qui est expressément fourni ici, aucune partie de ce manuel ne doit être reproduite, copiée, transmise, disséminée, téléchargée ou stockée dans quelque mémoire, pour quelque raison sans le consentement express écrit de Garmin.

Garmin, par la présente, délivre la permission de télécharger une copie unique de ce manuel et de toute révision de celui-ci sur un disque dur ou moyen électronique de stockage pour être utilisée à des fins personnelles, pour autant que cette copie électronique ou imprimée du manuel ou des révisions doive contenir le texte complet de ce droit de reproduction et que de surcroit, toute distribution commerciale non autorisée de ce manuel et révisions soit strictement interdite.

Garmin®, FliteCharts®, Safetaxi®, and MapSource® sont des noms de marques protégées de Gramin Ltd ou de ses représentants. Aera ™ est une marque de Garmin Ltd ou de ses représentants. Ces marques ne peuvent être utilisées sans l'autorisation expresse de Garmin.

Jeppesen® est une marque déposée de Jeppsen Inc, NavData™ est une marque de Jeppesen Inc,

SiriusXM® est une marque déposée de SiriusXM Satellite Radio Inc,

AC-U-KWIK® est une marque déposée de Penton Business Média INC

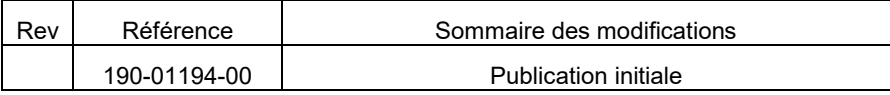

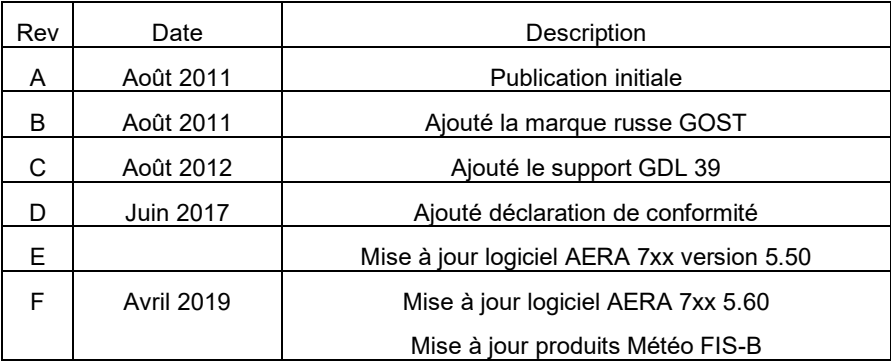

Remarques liées à la traduction : à contrôler et traduire en fonction de l'application<br>Page Buttons **Boutons** de page Page buttons default **Page 1** *TFR PIREP*

#### SECTION 1 : VUE D'ENSEMBLE

- 1.1 Vue d'ensemble de l'appareil
- 1.2 Mise en service 6

Installation de la batterie Mise en charge de la batterie Etat du récepteur GPS Orientation de l'écran

1.3 Utilisation

Utilisation de base de l'écran tactile Icones dédiées Boutons de page (option)

Menu principal

- 1.4 Menus et saisie des données Menus optionnels Saisie des données des données des données de saisie des données de saisie de saisie de sais
- 1.5 Utilisation de l'affichage des cartes Echelle de la carte Carte panoramique Affichages des cartes **Bluetoooth®**

#### SECTION 2 : NAVIGATION GPS

- 2.1 Données de vol Etendue des données Données numériques de vol
- 2.2 Panneau HSI Programmer l'indicateur « bug » Programmation manuelle d'une route
- 2.3 Navigation verticale (VNAV) Utilisation des caractéristiques de VNAV
- 2.4 Points tournants (de report) Information des aides les plus proches Informations écrites sur Météo et NOTAM Points tournants utilisateur
- 2.5 Navigation directe vers un point « Direct- to »

SECTION 3 : PREPARATION D'UN PLAN DE VOL

3.1 Etendue des données de plan de vol

3.2 Création d'un plan de vol

Introduire des points des points tournants d'un plan de vol Créer un plan de vol sur l'écran

#### 3.3 Enregistrement d'un plan de vol

- 3.4 Activation d'un plan de vol
- 3.5 Effacement d'un plan de vol
- 3.6 Approches

### SECTION 4 : PREVENTION DES DANGERS

- 4.1 Conditions météorologiques Systèmes compatibles Source Météo SiriusXm Météo (sur Aéra 796 uniquement) Data Link Weather (FIS-B) (795 & 796)
- 4.2 Sol
- 4.3 Trafic

Service d'information de trafic (TIS-A) Lien de données Trafic (GLD 39)

# SECTION 5 : UTILITAIRES

- 5.1 Log de vol
- 5.2 Log de route
- 5.3 Calculateur E6B (altitude densité, vitesse vraie air, etc…)
- 5.4 Introduction des caractéristiques de l'avion
- 5.5 Calcul poids et centrage

# SECTION 6 : APPENDICES

Signification des différents messages d'information Messages relatifs à l'espace aérien Options de l'étendue des données et des données numériques Alertes sonores Perte de réception GPS Danger en cas de perte de réception GPS Accord de licence et Garantie Avertissement de l'AOPA Agrément de licence de AC-U-KWIK Agrément de Sirius XM Satellite Service

Garantie de données Météo Conformité aux règles FCC Déclaration de conformité Conformité à Industry Canada

INDEX

#### SECTION 1 · VUE D'ENSEMBLE

#### 1.1 Vue d'ensemble de l'appareil

Le propos de ce document est de fournir une ressource permettant de trouver plus aisément les informations d'utilisation des principales caractéristiques des AERA 795 & 796. Ce guide rapide de référence ne prétend pas être un guide d'utilisation complet. Il faut se référer au « Guide du Pilote AERA 795/796 » pour obtenir les procédures et avertissements complets.

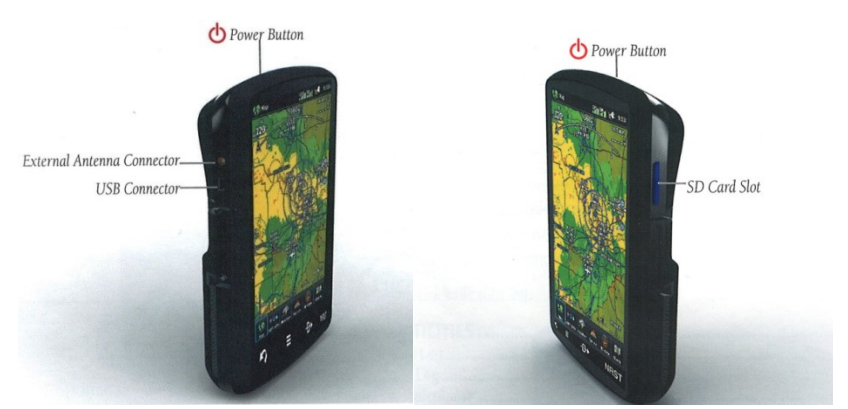

Vue de l'appareil côté gauche Vue de l'appareil côté droite

*Power Button =* Bouton marche / arrêt *SD Card slot* = Logement carte Sd *External Antenna Connector =* Connecteur d'antenne extérieure *USB connector* = Connecteur USB.

#### 1.2 MISE EN SERVICE

Mise en place de la batterie

Pour mettre la batterie en place :

- 1 prendre la batterie lithium-ion fournie dans la boîte de l'AERA
- 2 repérer les contacts métalliques à l'extrémité de la batterie lithium-ion
- 3 insérer la batterie de telle façon que les contacts de la batterie soient alignés avec les contacts métalliques de son logement,

4 – pousser jusqu'à ce qu'elle s'encliquette en place.

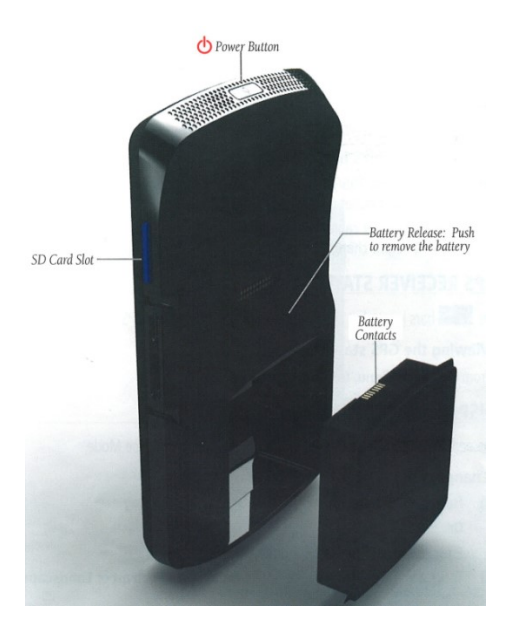

### MISE EN CHARGE DE LA BATTERIE

*Note : Pendant que l'appareil est en mode « charge », il prend son courant depuis l'avion. Afin d'éviter de décharger la batterie de l'avion, déconnecter le câble externe d'alimentation de l'appareil lorsqu'il n'est pas en service durant plusieurs jours.*

Charge de la batterie de l'appareil en utilisant la prise d'alimentation de l'avion :

- 1 installer l'AERA 795/796 dans l'avion et raccorder le câble de puissance à la prise de l'avion (allume cigare)
- 2 positionner le câble de telle façon qu'il n'interfère avec les commandes et contacts pendant l'exploitation de l'avion. L'appareil est en charge dès que la source externe de puissance est appliquée.

#### ETAT DU RECEPTEUR GPS

Le diagramme de barres situé en haut de l'écran indique le niveau du signal GPS.

Pour voir l'état du GPS : depuis le « menu principal » (Main Menu), appuyer sur « outils » (Tools) puis sur « état GPS » (GPS Status).

#### ORIENTATION DE L'ECRAN

L'AERA 795/796 peut être utilisé soit en position « Portrait » soit en positions « Paysage »

Pour modifier l'orientation de l'écran :

1 – depuis le « menu principal » (Main Menu) appuyer sur « outils » (Tools) puis Setup puis Display

Ou bien appuyer sur le bouton de mise en service une fois rapidement,

3 – appuyer sur l'icône « display orientation » pour choisir « Portrait » ou « Landscape (paysage) »

#### 1.3 UTILISATION

Utilisation de base de l'écran tactile

Toucher l'écran sur la sélection choisie. L'icône : vue, option du menu, champ de données, etc… deviendra momentanément bleue quand elle est sélectionnée.

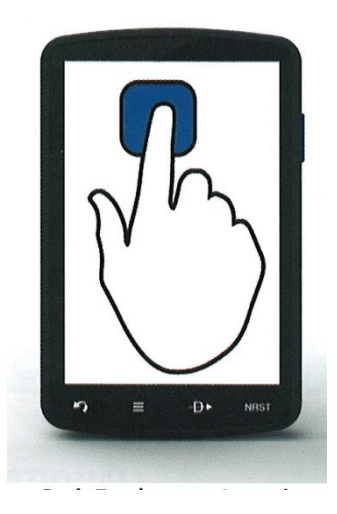

Déroulement et glissement sur l'écran tactile

Faire glisser vers le haut ou le bas pour dérouler les menus, documents, etc…

Ou :

Faire glisser dans n'importe quelle direction pour déplacer les cartes ou les tableaux, diagrammes.

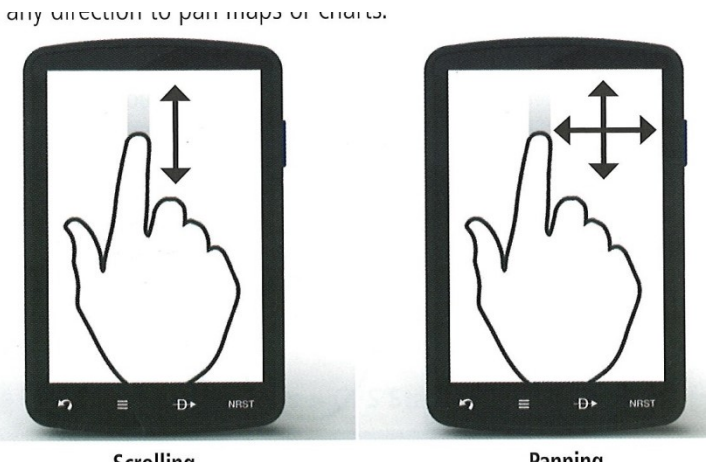

Scrolling

Panning

Modification de l'échelle de l'image (Zooming)

Pour augmenter ou réduire l'échelle de la carte affichée, pointer 2 doigts sur l'écran et les rapprocher ou les écarter.

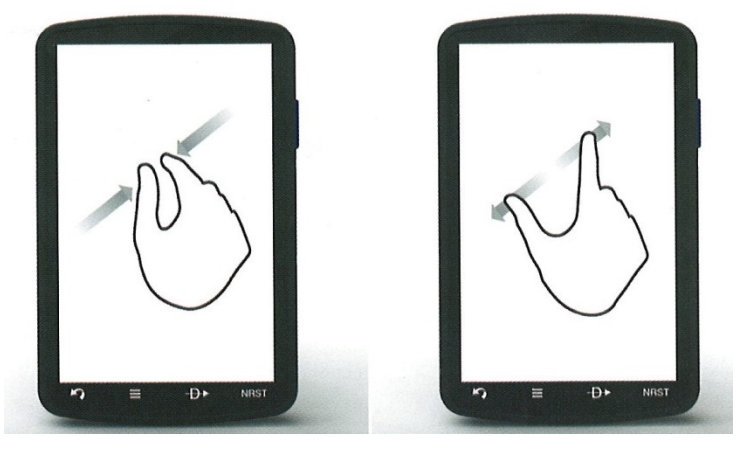

p 10

Garmin aera 795/796 Guide rapide de référence

Icônes dédiées

Situées sur le bandeau sous l'écran se trouvent 4 touches dédiées.

Toucher ou toucher et maintenir appuyé sur ces icônes pour obtenir les fonctions suivantes :

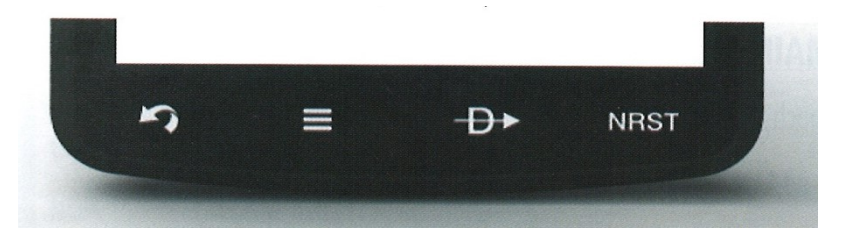

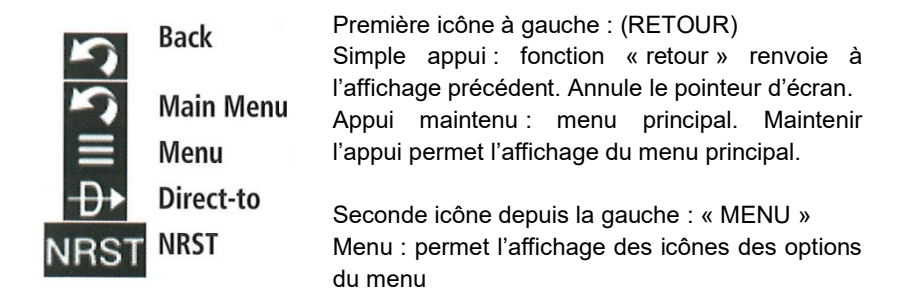

Troisième icône depuis la gauche : « DIRECT TO » Aller directement vers : permet l'affichage de cette fonction.

Quatrième icône depuis la gauche : « NRST »

Plus près : Appuyer et maintenir permet l'affichage des informations concernant les aérodromes les plus proches de la position actuelle de l'avion.

#### BOUTONS DE PAGE (optionnel)

*Note : sur les AERA 795/796 cette page optionnelle d'icônes est programmable par l'utilisateur.*

Six différents affichages sont situés au-dessus des icônes dédiées : MAP (carte), WPT info (information des points tournants) Weather (Météo), (AERA 796), Terrain (relief), 3D Vision (affichage en relief), Charts (plans)

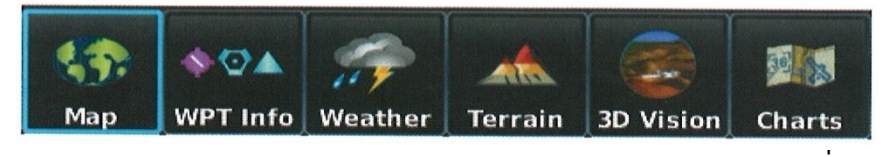

Configuration des pages :

- 1) Menu principal (Main Menu), appuyer sur Outils (TOOLS) puis Saisir (Setup) puis Affichage (Display) puis sélectionner le boutons (Choose Buttons)
- 2) Depuis la page disponible dans la moitié supérieure de l'écran, appuyer sur le nouveau bouton page qui va remplacer l'actuel bouton page.
- 3) Depuis la page bouton active, au bas de l'écran, appuyer sue la page bouton qui sera remplacée par la nouvelle page bouton. La page bouton en cours est maintenant remplacée par la nouvelle.
- 4) Appuyer sur Sauvegarder (Save)

#### MENU PRINCIPAL

Appuyer et maintenir sur l'icône Retour quand désiré pour afficher le menu principal (Main Menu).

Icônes du menu principal

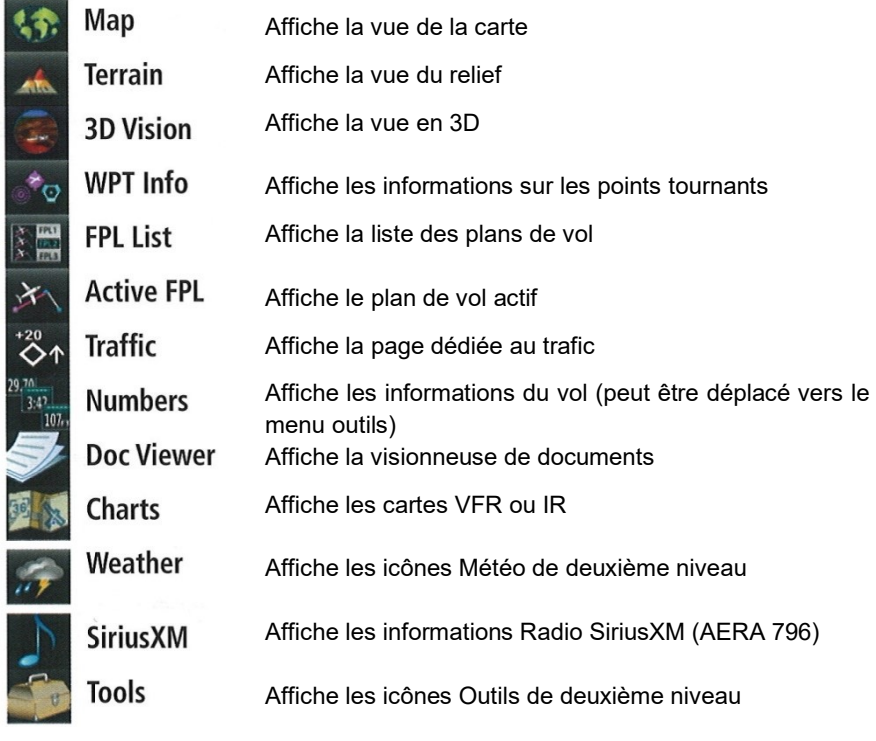

# ICONES DES POINTS LES PLUS PROCHES (NEAREST)

Appuyer sur l'icône NRST quand nécessaire pour accéder au second niveau de ces icônes puis appuyer sur l'une des icônes suivantes pour afficher les fonctions associées

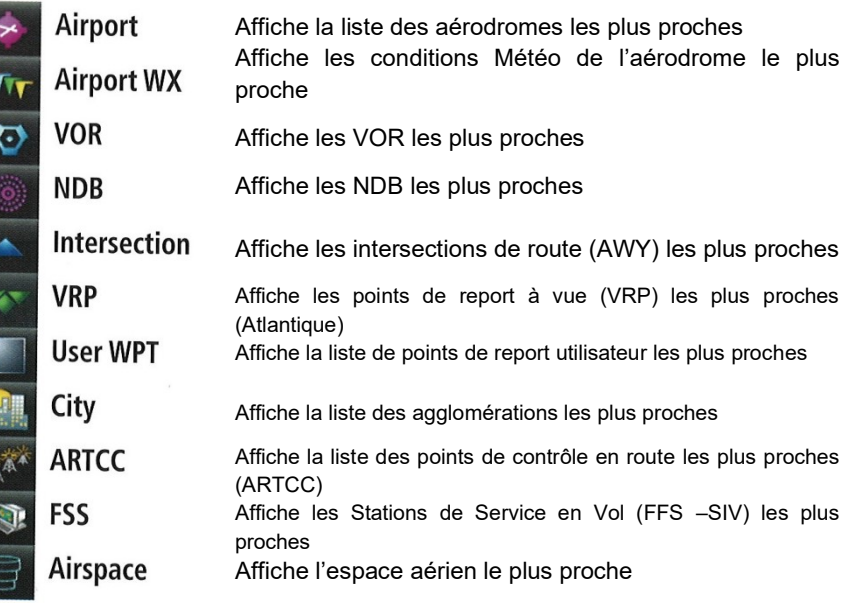

# ICONES DE METEOROLOGIE

Depuis le menu principal (Main Menu) appuyer sur l'icône Météo (Weather) pour accéder au deuxième niveau d'icônes

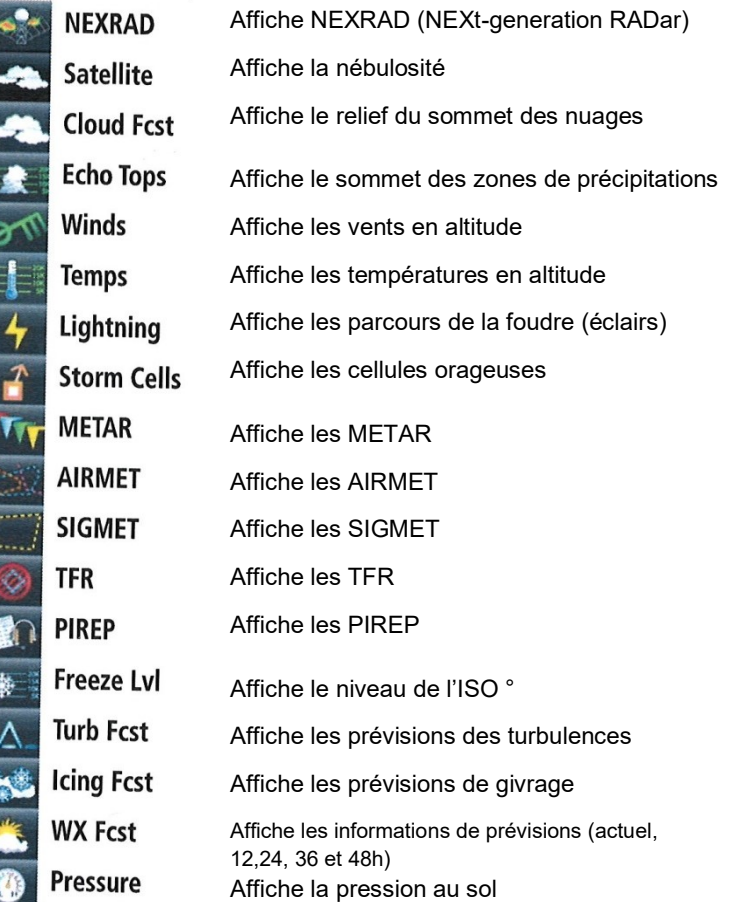

# OUTILS

Depuis le menu principal (Main Menu) appuyer sur l'icône Outils (TOOLS) pour accéder au deuxième niveau des icônes d'outils puis appuyer sur l'icône de deuxième niveau pour obtenir la fonction associée.

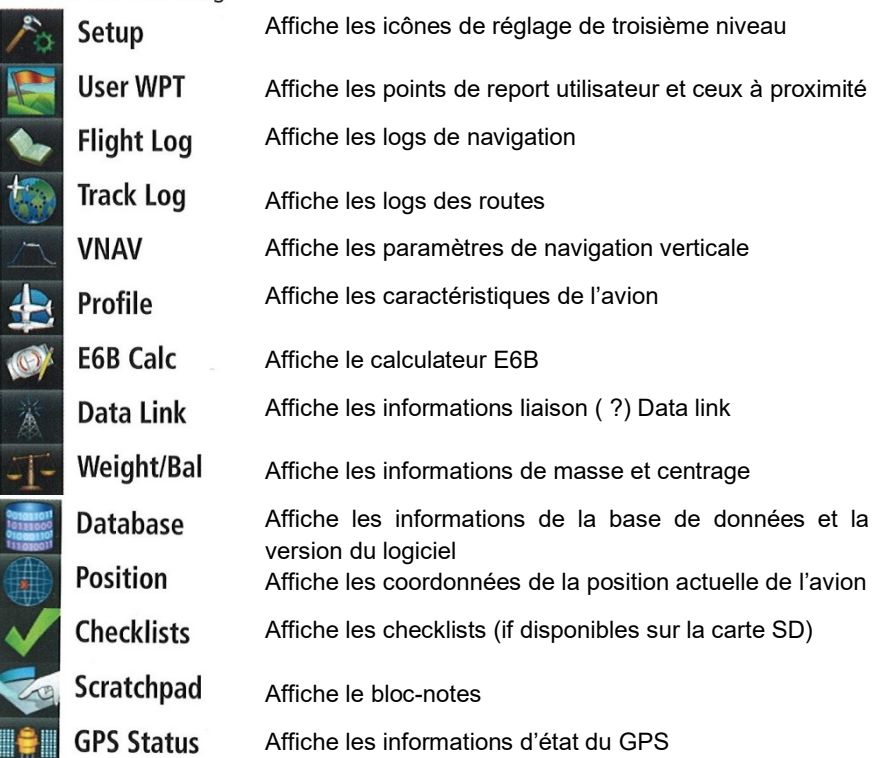

## ICONES DE REGLAGE

يتبت

Depuis le menu principal (Main Menu) appuyer sur l'icône Outils (Tools) puis Réglages (Setup) pour accéder aux icônes de troisième niveau puis appuyer sur l'icône de troisième niveau pour obtenir la fonction associée.

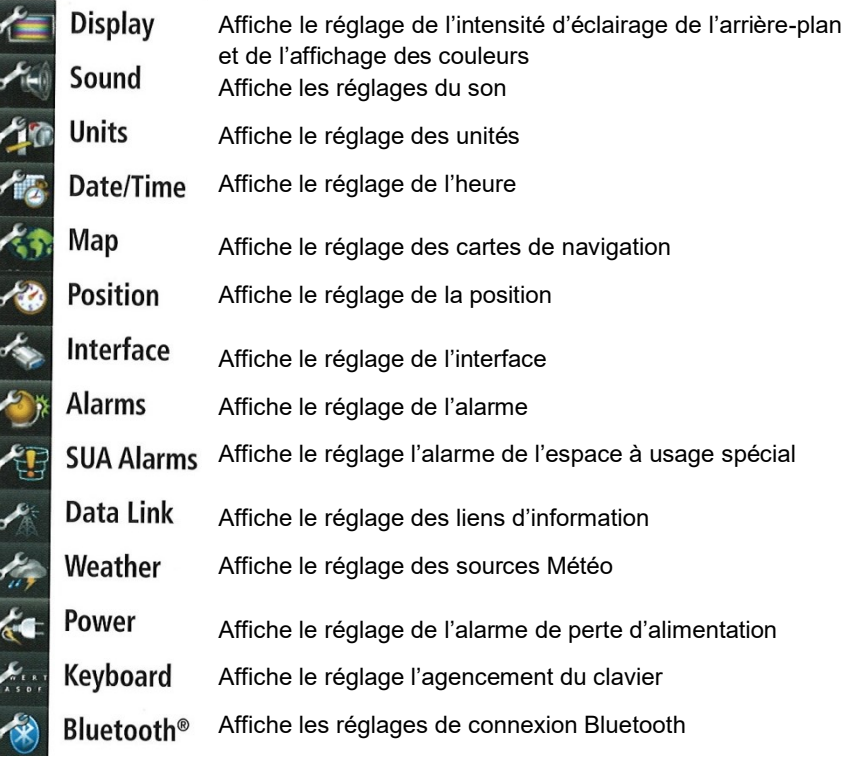

# 1.4 MENUS ET ENTREE DE DONNEES

#### MENUS OTPIONNELS

Les AERA 795/796 ont une icône dédiée qui permet d'afficher une liste contextuelle d'options disponibles.

Naviguer dans le menu « options »

- 1) Appuyer sur l'ic $\hat{c}$
- 2) Appuyer sur l'option souhaitée

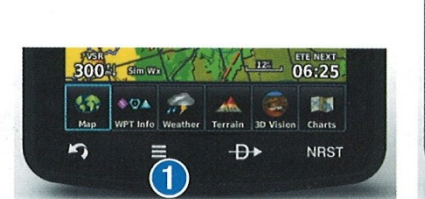

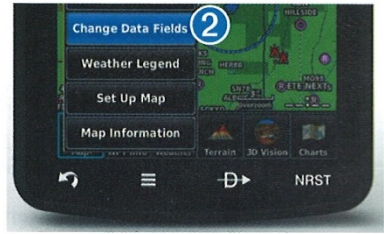

## SAISIE DES DONNEES

Icônes de saisie des données

Les icônes suivantes sont affichées sur l'écran de saisie des données

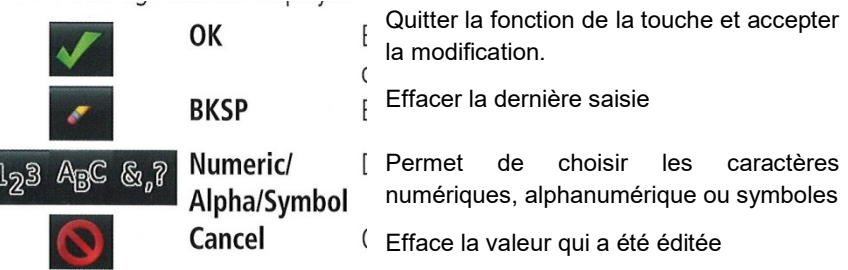

Saisir une donnée alphanumérique :

- 1 Lors de la saisie d'une donnée alphanumérique, une touche va apparaître après avoir appuyé sur le champ de données voulu.
- 2 Appuyer sur la touche pour saisir les données voulues
- 3 Appuyer sur OK

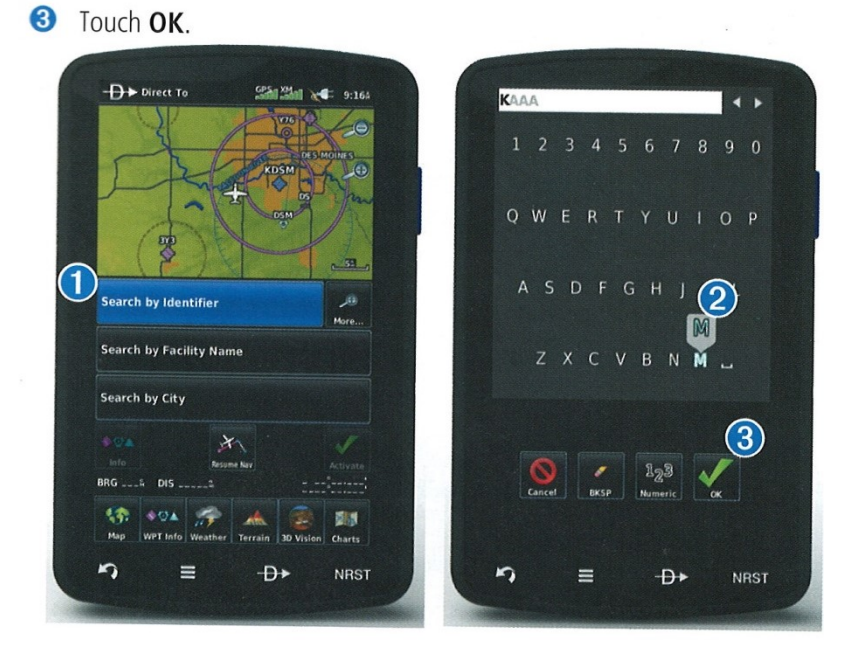

Saisir une otpion de donnée prédéterminée :

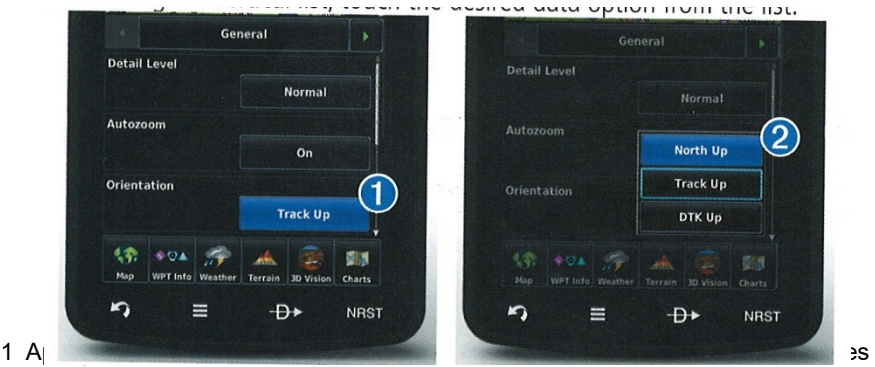

options de données (si disponible) ou bien basculer les optons de deux données (par exemple : On/Off)

Ou

Appuyer sur la touche **pour se déplacer dans une liste horizontale si plus de** deux options sont disponibles.

2 En cas d'utilisation d'une liste verticale, appuyer sur l'option de donnée souhaitée dans cette liste.

## 1.5 UTILISATION DES AFFICHAGES DE CARTES

#### ECHELLE DES CARTES

23 différentes échelles de cartes sont disponibles allant de 200 pieds à 800 NM. L'échelle de carte en cours d'utilisation est indiquée en partie inférieure à droite. Les barres d'échelle représentent l'échelle de la carte.

Changer l'échelle de la carte :

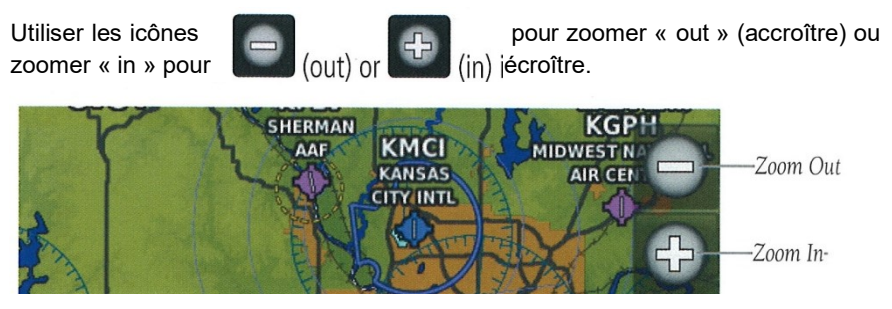

Ou resserrer les doigts pour zoomer « out » ou écarter les doigts pour zoomer « in »

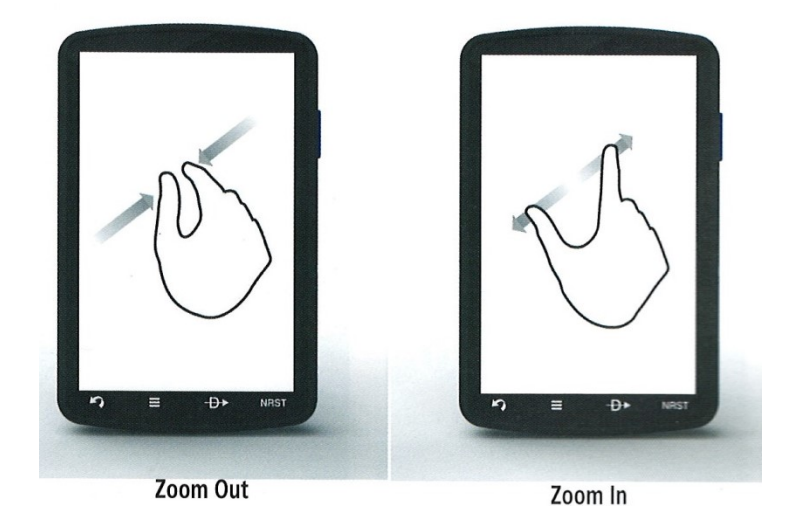

#### ZOOM AUTOMATIQUE

Le zoom automatique permet à l'AERA 795/796 de modifier l'échelle d'affichage de la carte pour de plus petites afin de mieux montrer les points de report actifs. Le zoom automatique peut être outrepassé en ajustant l'échelle et reste tel que jusqu'à ce que le point de report change, qu'une alerte de terrain ou de trafic survienne ou que l'avion décolle.

Activer/désactiver le zoom automatique :

1 A partir du menu principal (Main Menu) appuyer sur « carte » (Map) puis sur « menu » puis sur « initialiser la carte » (Set Up Map)

- 2 Appuyer sur **Albertain** pour choisit la catégorie « générale » (General)
- 3 Appuyer sur la touche On/Off d'option de données pour « Autozoom »

Panoramique de la carte :

Le panoramique de la carte permet au pilote de :

- Visualiser des zones de la carte situées hors de l'échelle affichée sans avoir à modifier cette échelle.
- Mettre en évidence et sélectionner des positions sur la carte
- Revoir des informations sur un aérodrome choisi, NAVAID ou un pont de report utilisateur.
- Déterminer des positions à utiliser dans un plan de vol
- Voir les informations concernant l'espace aérien et les routes aériennes (airway)

Lorsque la fonction « panoramique » est sélectionnée, le fait de toucher la carte en n'importe quel endroit y affiche le pointeur. Une fenêtre d'information apparaît aussi en bas de la carte montrant le relèvement, la distance et le temps pour rejoindre le pointeur depuis la position actuelle de l'avion, la hauteur du sol à la position du pointeur ou la hauteur des aérodromes, obstacles etc… si connues.

Lorsque le pointeur est sur une particularité de la carte, celle-ci est en surbrillance, une fenêtre d'information apparaît sur la carte et la particularité en surbrillance de la carte est affichée sur son icône (même si le nom n'était pas initialement affiché sur la carte).

Appuyer sur l'icône de particularité de carte permet d'afficher des informations complémentaires concernant la particularité en surbrillance. Au cas où plusieurs particularités concernent la position du pointeur, des flèches vertes vont apparaître sur l'icône de particularité de carte. Appuyer sur permet de se déplacer dans la liste des particularités de carte présentes à cette position.

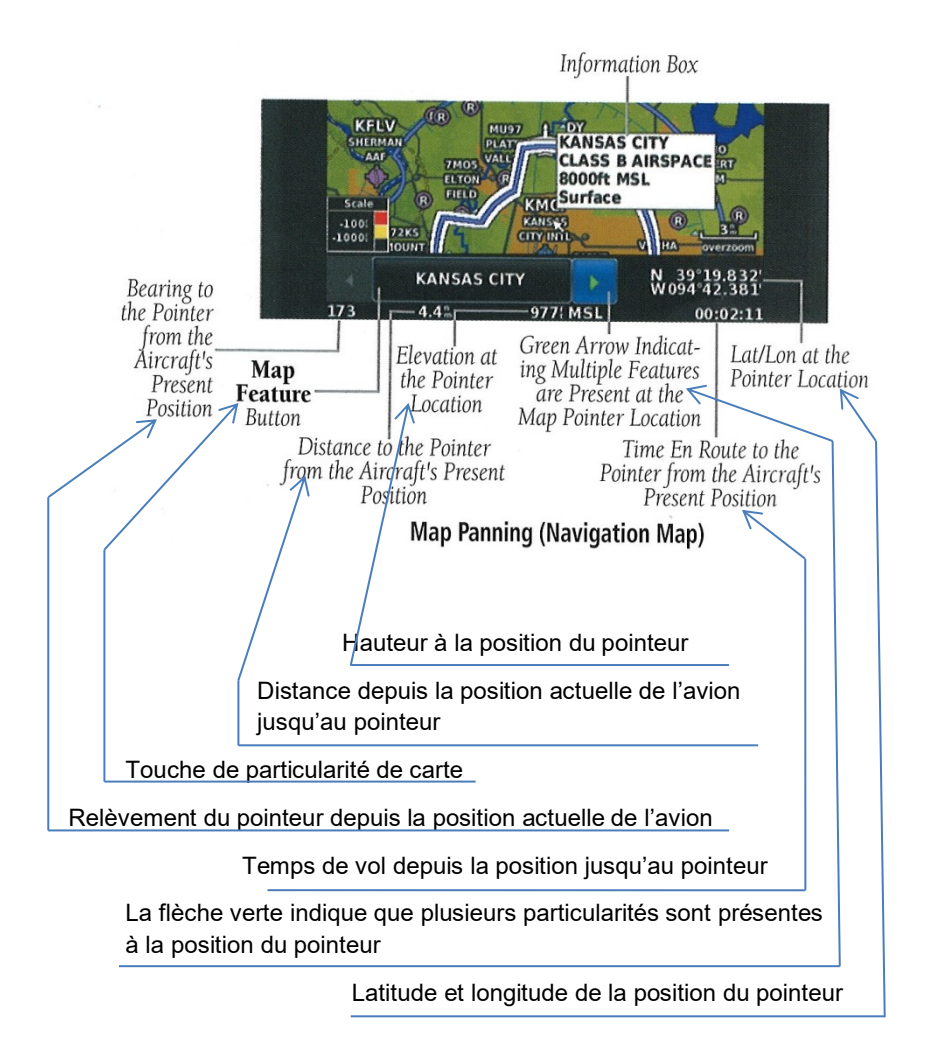

Activation du pointeur de carte :

Lors de la visualisation de l'affichage de carte, toucher n'importe quel point de celle-ci activera le pointeur de carte. Appuyer sur l'icône « retour »  $\Box$  ou l'icône « annulation »  $\Box$  pour annuler le pointeur.

Panoramique de de la carte :

Lors de la visualisation d'un affichage de carte, toucher un point quelconque de la carte et glisser

p 22

Revoir l'information pour une particularité de la carte :

1 Lorsque que vous revoyez l'affichage de carte, toucher n'importe quel point de celle-ci activera le pointeur de carte. Lorsque le pointeur est sur une particularité de la carte, celle-ci apparaît en surbrillance, une fenêtre est présente sur la carte et la particularité de la carte en surbrillance est affichée sur l'icône correspondante (située entre les icônes (1).

Au cas où plusieurs particularités sont disponibles à la position du pointeur, les flèches vertes apparaissent sur l'icône de particularité de carte.

2 Si nécessaire, appuyer sur l'icône **pour circuler dans la liste des** particularités présentes à cette position. Le fait de toucher cette icône change la surbrillance et la description.

3Appuyer sur l'icône de particularité de carte pour revoir les informations disponibles sur cette particularité.

4 Si souhaité, appuyer sur l'icône Direct-to pour se déplacer vers la particularité de carte.

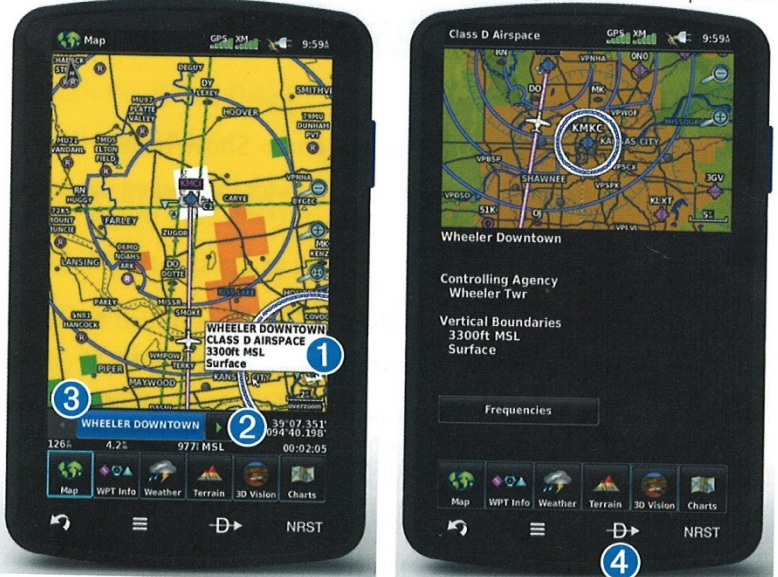

ישטח גם השתושטוני גם נווכ וווסף וכסנטוכ.

Superposition de cartes

Les affichages :

- 1 Météorologie
- 2 Topographie
- 3 Relief

superposés peuvent être affichés ou enlevés. Les affichages « Météorologie » et

« Relief » ne peuvent être affichés simultanément.

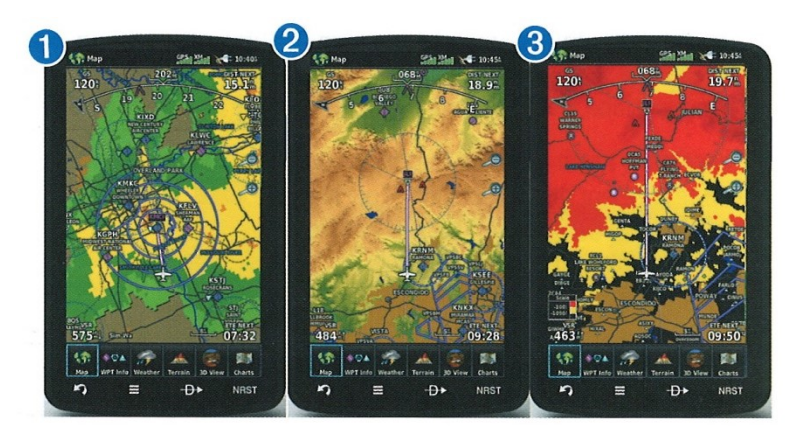

Afficher / Enlever les superpositions de cartes /

1 Depuis le menu principal (Main Menu), appuyer sur « carte » (Map) puis Menu puis « Montrer/cacher » (Show/Hide)

2 Appuyer sur l'icône « Montrer/cacher » (Show/Hide) pour présenter l'affichage désiré.

#### BLUETOOTH®

Connecter/Apparier à un dispositif Météorologie/Trafic via Bluetooth.

1 S'assurer que le dispositif Météorologie/Trafic est en service. Depuis le menu principal (Main Menu), appuyer sur « outils » (Tools) puis « configuration » (Setup) puis « Bluetooth » puis « On ».

- 2 Appuyer sur « Non Connecté » (Not Connected) près du nom du dispositif. Une fenêtre mot de passe Bluetooth va s'ouvrir.
- 3 Appuyer sur OK. Le dispositif Météorologie/Trafic est maintenant connecté.

p 24

Le menu de configuration de Bluetooth fournit pour les connections aux dispositifs de Bluetooth. « Manage Pair Devices (dispositifs d'organisation d'appairage) peuvent permettre une reconnexion automatique (Automatic reconnect) et enlever les connexions sur une « par dispositif » base (??).

« Renommer » (Rename) est employé pour changer le nom qu'AERA affiche à d'autres dispositifs durant l'appairage.

« Restaurer les défauts » (Restore Default) va désactiver Bluetooth et supprimer toutes les connexions.

Dispositifs connectés d'organisation Bluetooth

Depuis le « menu principal » (Main Menu), appuyer sur « outils (Tools) puis « configuration » (Setup) puis Bluetooth puis Menu puis dispositifs d'organisation (Manage Devices).